# **Een korte instructie voor provinciale of landelijke organisaties voor het gebruik van IkWilVrijwilligerswerkDoen.nl**

Deze website is gebouwd voor alle mensen die op een of andere manier vrijwilligerswerk willen gaan doen.

De website wordt gevoed vanuit een landelijk databestand met alle mogelijke vacatures. Voor landelijke en provinciale organisaties bestaat de mogelijkheid om vacatures in de vacaturebanken van alle gemeenten van Nederland of van bepaalde provincies te tonen. Organisaties hebben hiermee de mogelijkheid om vacatures in één stap in een groot wervingsgebied te presenteren. U bereikt dan met een minimale inzet een groot potentieel aan mensen.

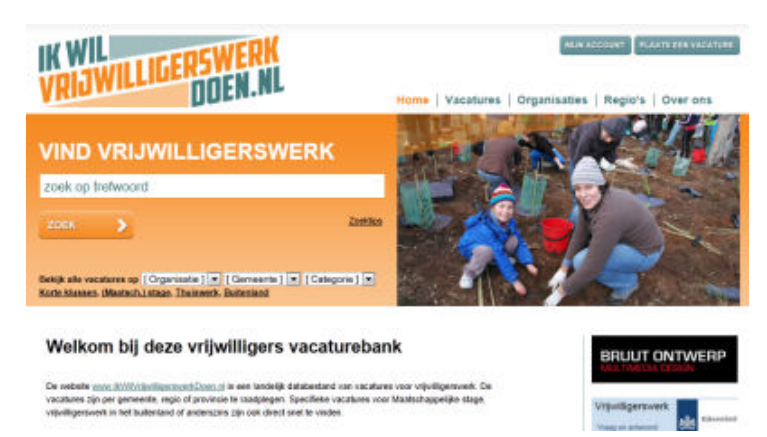

Alle vacatures worden standaard na drie maanden verwijderd of opnieuw up-to-date gemaakt. De nieuwste vacatures staan bovenaan, of komen na het opnieuw activeren weer bovenaan. Organisaties voeren zelf de informatie in. Het is dus belangrijk dat u zelf de vacatures goed up-to-date houdt.

De organisaties zijn zelf verantwoordelijk voor de geplaatste vacatures en aanvullende informatie. Indien u merkt dat informatie niet klopt, verouderd of kwetsend is, laat ons dat dan weten. We zullen dan zeker actie ondernemen.

Met een eenvoudig script kan de webmaster van uw organisatie een directe koppeling leggen tussen de vacatures van uw organisatie in ons bestand en uw website. Hiermee worden altijd alleen de actuele vacatures van uw organisatie op uw website getoond. Gegevens hoeven niet meer op twee of meer plaatsen bijgehouden te worden.

## **Aanmelden**

Lokale organisaties kunnen zich eenvoudig rechtstreeks aanmelden. Met landelijke en provinciale organisaties willen we graag maatwerk afspraken maken.

Heeft uw organisaties meerdere afdelingen, verspreid over het land met lokale verantwoordelijkheid voor vrijwilligersinzet? Wie gaat de vacatures landelijk en lokaal beheren en wie moet welke rechten krijgen? Hoeveel vacatures worden er verwacht, welke ondersteuning en training verwacht men van ons? Het zijn allemaal vragen waar we een maatwerk oplossing voor kunnen bieden, Aanmelden is altijd voor minimaal één jaar, met een opzegtermijn van één maand.

Op basis van een onkostenvergoeding komen we graag bij u langs om zaken te bespreken.

Om u aan te melden, klikt u op het startscherm op een van de twee knoppen "Mijn account" of "Plaats een vacature" en klik in het volgende scherm MUN ACCOUNT PLAATS EEN VACATURE op de knop

AANMELDEN

Als u zich aanmeldt, nemen we met u contact op om afspraken te maken over voor een maatwerk pakket.

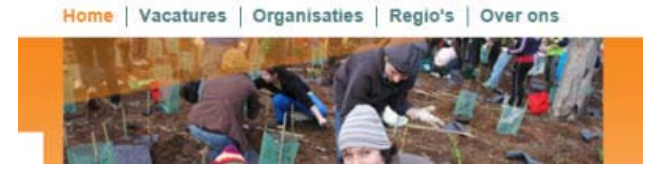

#### **Er zijn verschillende mogelijkheden:**

- Uw organisatie wordt aangemerkt als een Steunpunt. Iemand binnen de organisatie krijgt dan de rechten om alle provinciale of lokale afdelingen te registreren en rechten toe te kennen aan medewerkers van die afdelingen. Afdelingen kunnen dan naar keus rechten als krijgen als organisatie of als afdeling. Afhankelijk van de autorisatie kunnen lokale of provinciale medewerkers dan bepaalde werkzaamheden zelf uitvoeren en worden andere daarvan op de hoogte gebracht.

- Uw organisatie wordt als organisatie opgenomen en wij voeren voor een deel het beheer van de gegevens. De lokale en provinciale afdelingen krijgen rechten als afdeling met een beperkte autorisatie om gegevens te raadplegen en aan te passen.

### **Uw organisatie is aangemeld en u wilt aan de slag**

Wij (of de landelijke of provinciale vrijwilligers coördinator) heeft een beheerder geautoriseerd. Deze beheerder heeft een eerste tijdelijk wachtwoord ontvangen. Met het e-mail adres van die beheerder plus het wachtwoord kunt u inloggen. Bent u het wachtwoord kwijt, dan wordt een nieuw tijdelijk wachtwoord toegestuurd naar het bestaande e-mail adres. Is het e-mail adres van de beheerder vervallen of bij u onbekend, meldt dat dan bij ons of het Steunpunt, dan registreren we een nieuwe beheerder

#### Mijn gegevens

U bent ingelogd als: ian@dvvb.nl

Na het inloggen kan men direct het wachtwoord aanpassen.

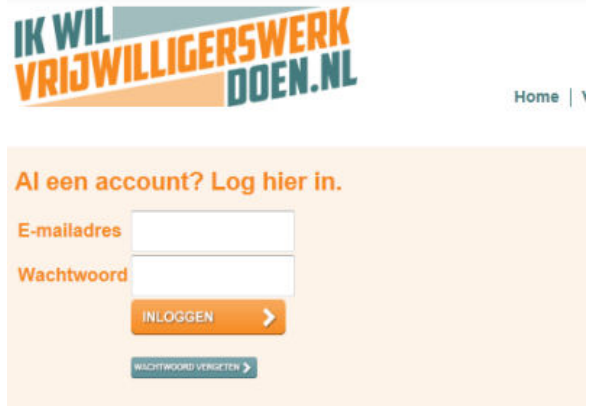

### Wachtwoord wijzigen Uitloggen

## **Gebruikte iconen:**

TOEVOEGEN +

Toevoegen van betreffende onderdeel

wijzigen of aanpassen van betreffende onderdeel

☞

.

verwijderen van het betreffende onderdeel

### **Volgorde van stappen:**

- 1. Controleer de eerste keer uw organisatiegegevens en wijzig die of vul die aan waar nodig.
- 2. Controleer of de juiste locatie voor uw vacature al is opgenomen of vul de gegevens daarvoor in.
- 3. Controleer of de juiste contactpersoon voor die vacature of vul die gegevens daarvoor in.
- 4. Wilt u een aangemelde vacature aanpassen? Klik op het icoontje met de potlood.
- 5. Wilt u een aangemelde vacature verwijderen? Klik op het icoontje met het kruis.
- 6. Wilt u een vacature toevoegen kijk eerst of een van de vacatures niet meer zichtbaar is en pas de gegevens daarvan aan. (*Iedere afdeling heeft maar een beperkt aantal vacatures tot hun beschikking*) of klik op het icoontje met de tekst "Toevoegen" en vul de gegevens in.
- 7. Sla na het invoeren van de gegevens op de knop "Organisatie wijzigen". *Als u veel tijd nodig heeft voor het invoeren van de gegevens kan de systeembeveiliging u mogelijk al hebben uitgelogd en kunt u de gegevens niet meer opslaan. Sla dan tussentijds alvast de gegevens op om te voorkomen dat u weer alles opnieuw moet invoeren.*

### **Verplichte velden**

Bij de verplichte velden staat een rood sterretje \*. Die gegevens zijn nodig om de vacaturebank optimaal te laten functioneren. U moet daar een tekst invoeren.

### **Logo of foto toevoegen**

Bij de organisatiegegevens kunt u het logo van uw organisatie toevoegen. Die komen vervolgens automatisch bij alle vacature te staan als daar geen foto of andere afbeelding wordt geplaatst. U kunt zelf kiezen.

#### **Invoeren van vacaturegegevens, contactpersonen en locaties**

Afbeelding (logo)

Let op, gebruik alleen .jpg bestanden met een korte naam en zonder spaties in de naam. De tekens A t/m Z en 0 t/m 9 en een - teken zijn toegestaan. Het .jpg bestand mag niet groter zijn dan 2 MB. Bij voorkeur een bestand van 240 x 300 pixels gebruiken. Activity

Open het betreffende onderdeel en werk stap voor stap alle onderdelen door.

Bij ieder onderdeel is aangegeven wat het maximale aantal selecties is, of wat het maximale aantal karakters is dat in een bepaald tekstveld ingevoerd kan worden.

Verwijder of vervang doo

Bladeren...

De **Contactpersoon** moet eerst ingevoerd zijn voordat u deze kunt selecteren Als er slechts één **Locatie** is ingevoerd, wordt deze automatisch gekoppeld aan deze vacature. Als er meerder locaties zijn, kunt u de juiste locatie selecteren.

Bij **Beschikbare gemeenten** geeft u op uit welke gemeenten u vrijwilligers wilt werven. Standaard kunt u kiezen uit uw eigen gemeente plus alle aangrenzende gemeenten. Selecteer de betreffende gemeente of gemeenten en klik op **Toevoegen >>** , of eventueel **<<Verwijderen**.

Als u een vacature aanmeldt, dan moeten wij die nog autoriseren. U kunt zien of, wanneer en hoe lang die vacature zichtbaar blijft op de website. Standaard is dat drie maanden. We willen voorkomen dat het bestand vol stroomt met oude vacatures die mogelijk al vervult zijn. Als een vacature bijna verloopt, dan ontvangt u een bericht en kunt u de vacature weer opnieuw verlengen.

### **Belangstellenden voor deze vacature?**

bericht.

Klik men op de knop solligt reer sende contactpersoon van de vacature ontvangt het

**Wilt u alle vacatures van uw organisatie die in ons systeem staan ook op eigen website tonen? Dat kan eenvoudig. Uw webmaster kan een script toegestuurd krijgen dat hij in uw website plaatst (op een door u gewenste plaats) waarmee alle vacatures getoond worden. Informeer hier naar.**